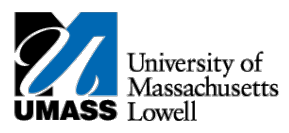

## **SiS – Swapping a Class in Mobile View**

1. Log into Student Self Service (SiS). If you have forgotten your password, you can reset it by using mypassword.uml.edu. After logging in, the Student Center page should be displayed.

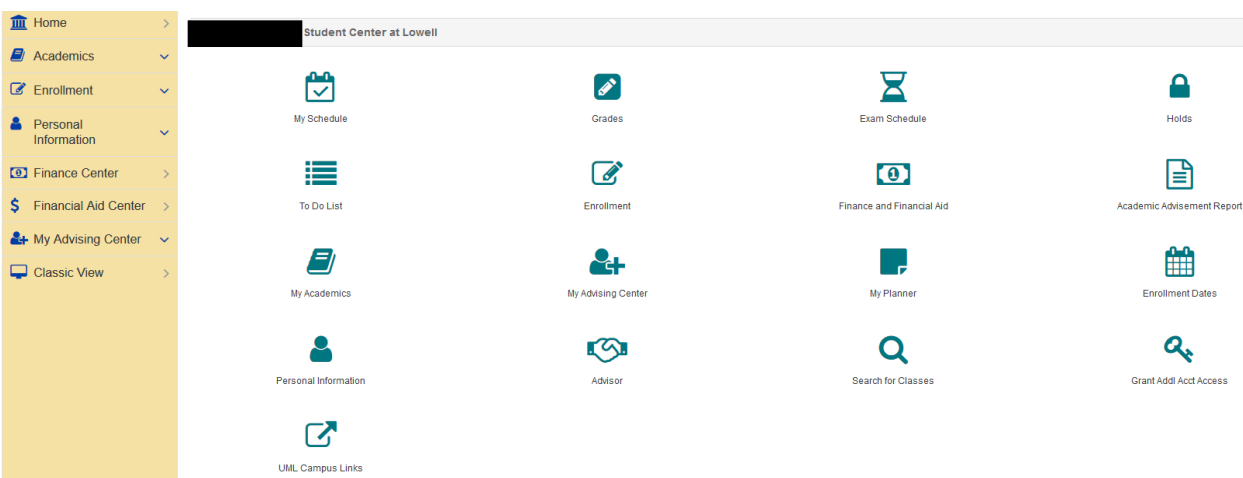

2. Under the Academics heading, select Enrollment: Swap Classes

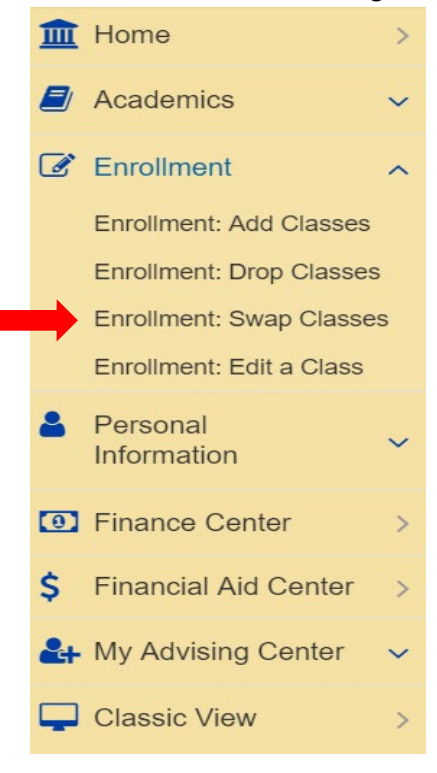

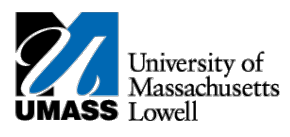

3. The Select a class to swap page allows you to select the course you want to swap and also select the course you want to swap it with.

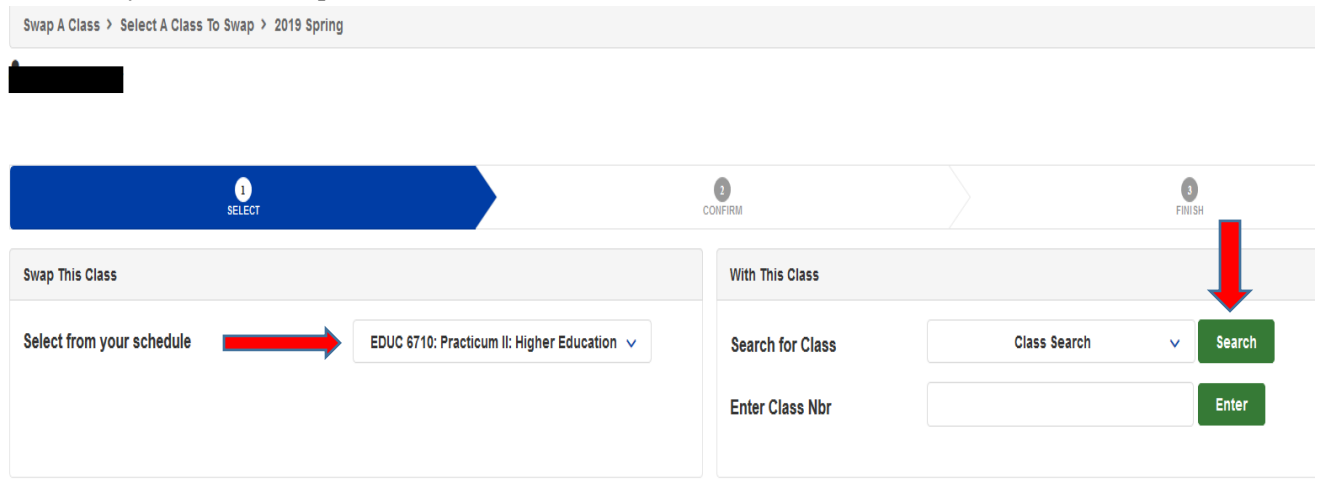

5. Search by selecting the select subject and course number if you know the class number you are searching for. If you do not, select subject and course career and you will retrieve a list of possible classes.

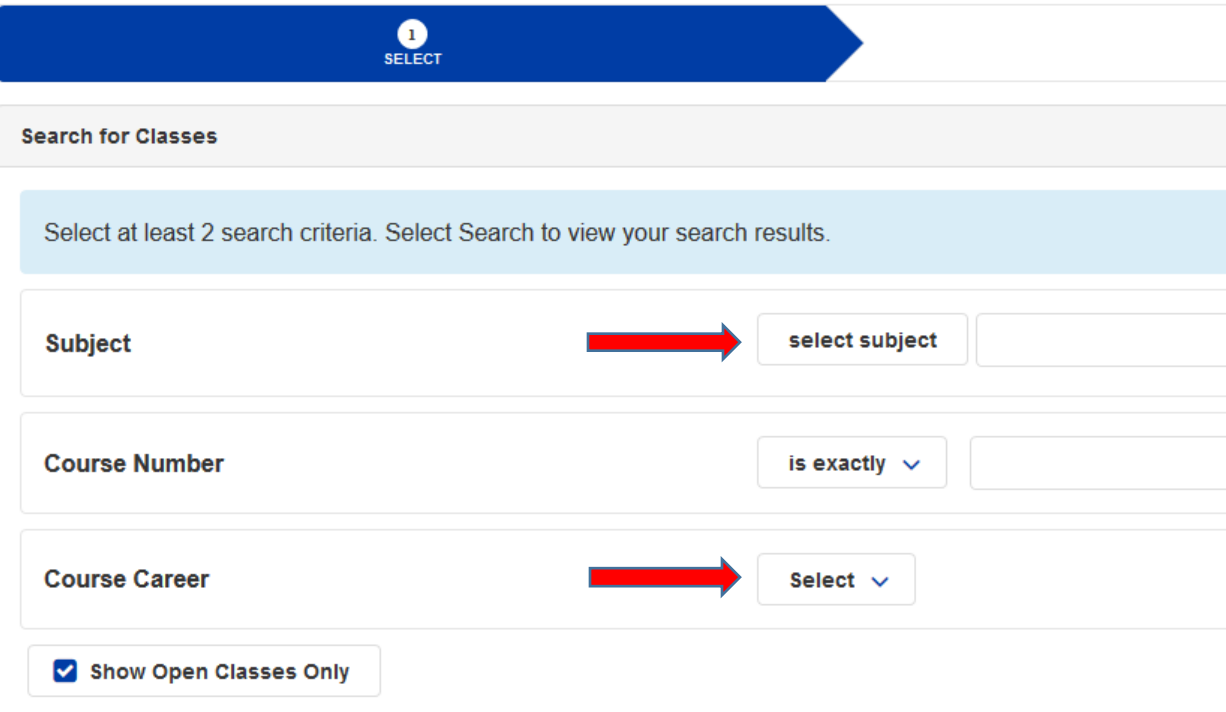

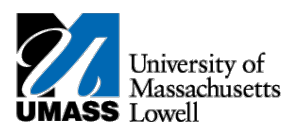

6. A list of classes will display; select the clss you want to swap into.

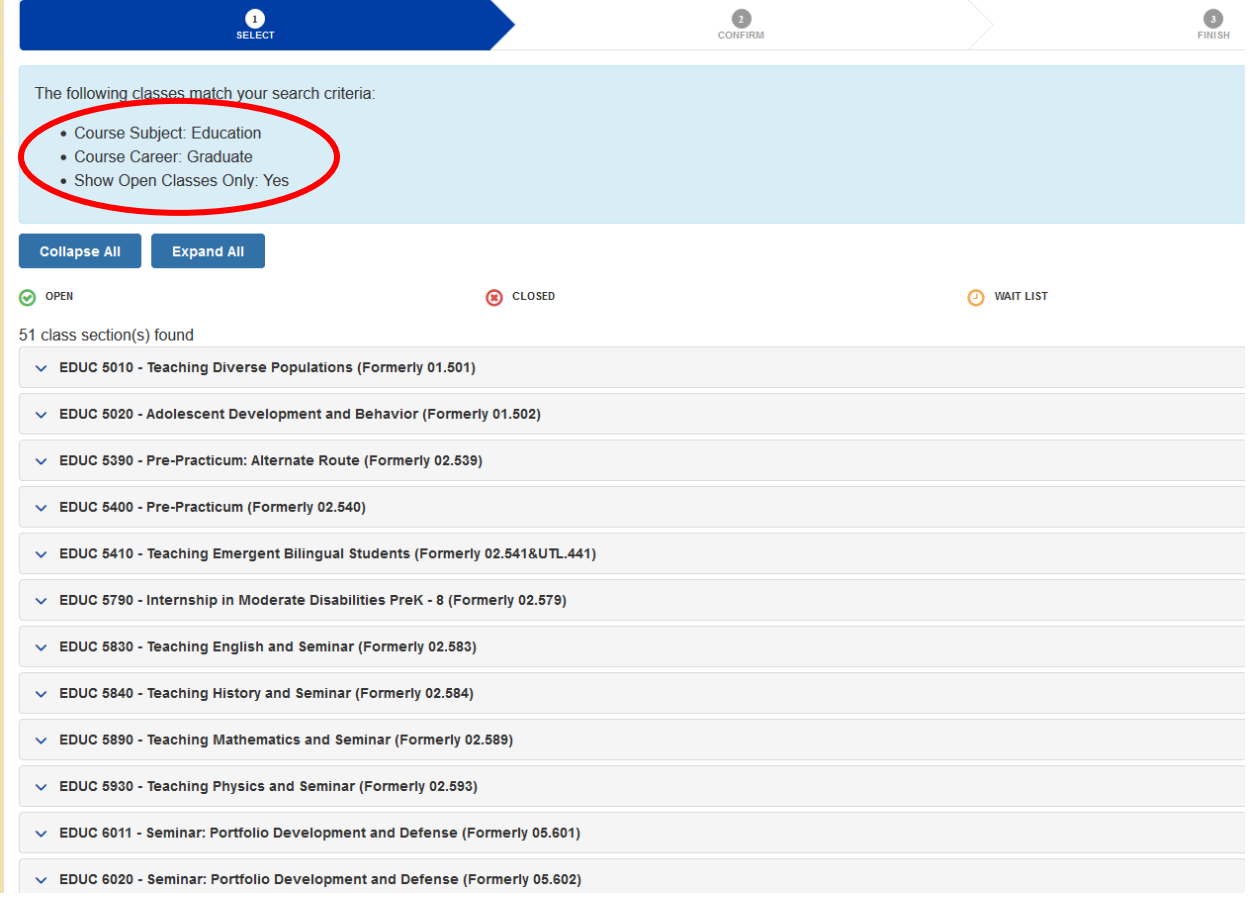

7. The selected class is in your shopping cart. Click Next.

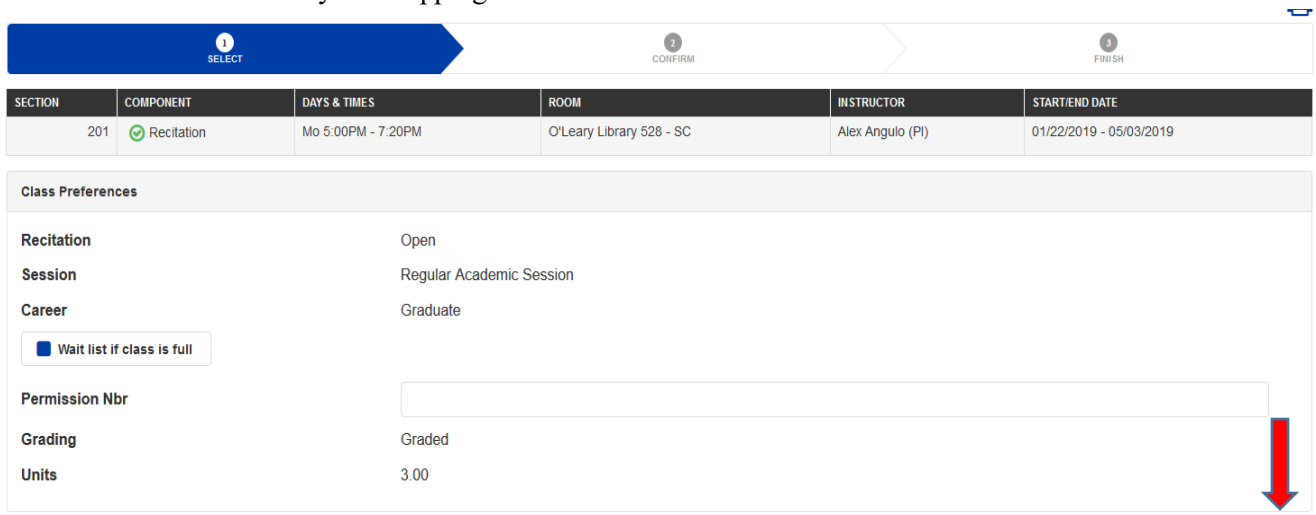

Cancel Next

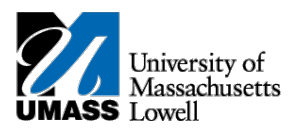

8. Once you've confirmed the class is correct, select Finish Swapping. You have successfully swapped your classes.

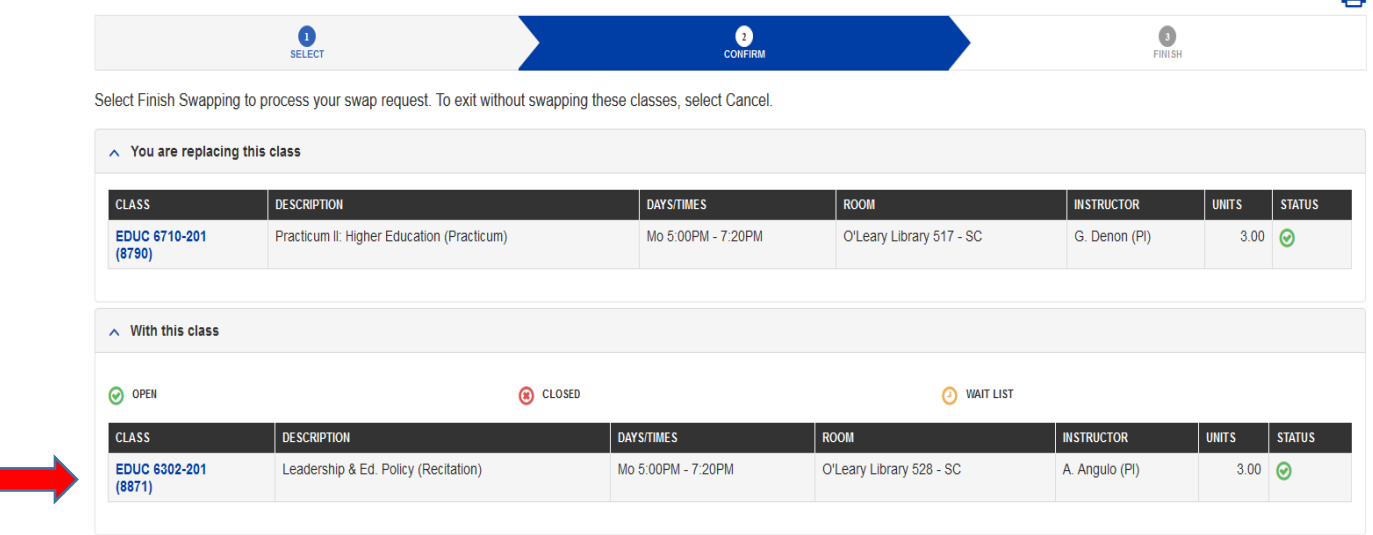

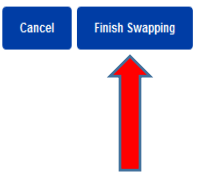

المستله